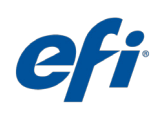

# Business cards

Workflow level:

Basic  $\bigcap(\bigcap(\bigcap(\bigcap$ 

Requirements:

- Fiery® JobFlow™ Base or Fiery JobFlow
- External Fiery server, or embedded Fiery server with Fiery Productivity Package
- Fiery Impose

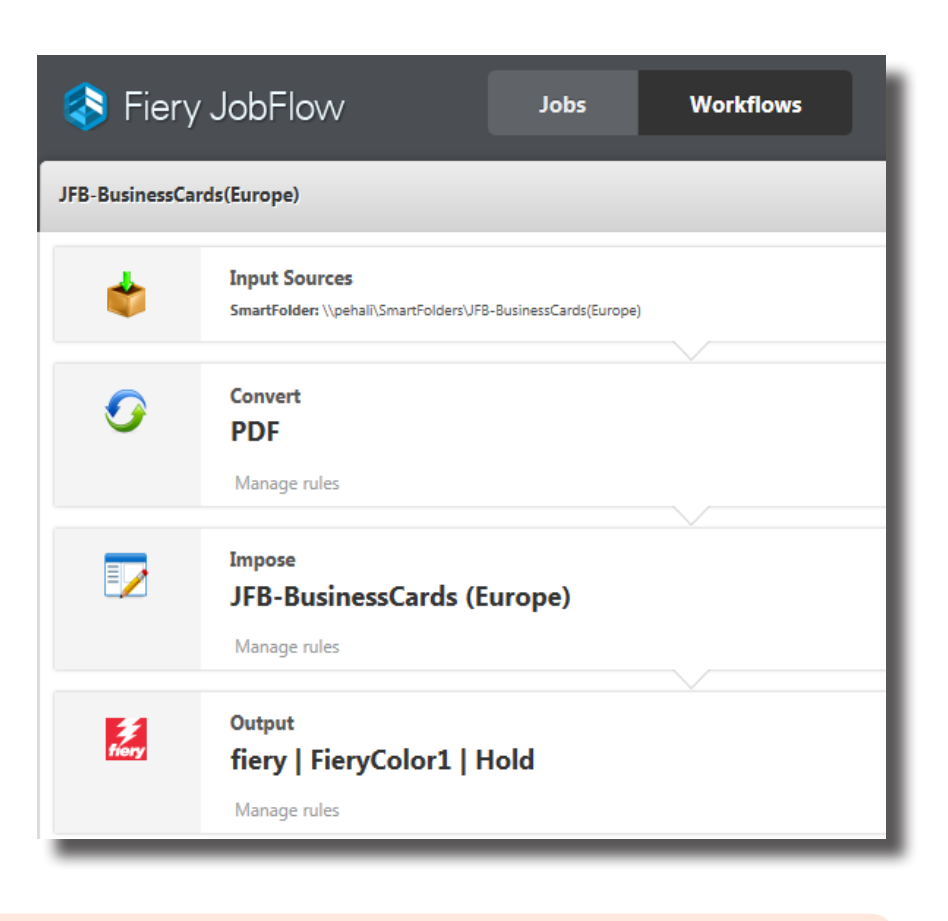

### User scenario:

- You need to print business cards on a large paper size
- The customer has provided the artwork at the actual business card size
- The file needs to be imposed in a gangup and repeat layout

# Benefit:

- Eliminate resource waste by mposing the job in the best layout for the paper size being used
- Use the same workflow to process other business cards with a single click
- Ensure quality consistency for future reruns of the same job

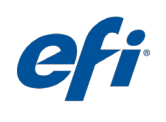

## Steps we followed to create this workflow:

#### Before you begin

Create a Fiery Impose template to use in the workflow. Open Fiery Impose in Fiery Command WorkStation<sup>®</sup> and create a template for a business card layout. Name the template JFB-BusinessCards(Europe) and save. For additional information, refer to the step-by-step tutorial [How to impose business cards](http://www.efi.com/library/efi/documents/639/fs200_how_to_impose_business_cards_en_us.zip).

Note: Fiery JobFlow will be able to automatically detect the default and custom templates created with Fiery Impose if both applications are installed on the same computer.

- 1. Click + Create New Workflow icon to create a new workflow.
- 2. Enter a name for the workflow. For this example, type JFB-BusinessCards(Europe) then click Create. By default, the workflow contains the Input Sources, Convert and Output modules. Specify the input and output locations.
- 3. Click + Add in the Convert module and add the Impose module.
- 4. In the Impose module select the template JFB-BusinessCards (Europe) and click Add. Close the workflow.
- 5. The workflow is now ready for job submission. To test the workflow you can use the sample file provided: FS200\_FGS\_business\_card\_SAMPLE(Europe).pdf. Or use your own file.